## 访客申请操作说明(个人)

## 访客入校三步骤

- 步骤一: 扫描访客系统二维码进入访客系统, 或关注公众号"江苏海院信息化"找到"访客 系统"入口点击进入;
- 步骤二: 申请页面按要求(加\*项为必填项), 完成入校申请;
- 步骤三: 等待审批通过后, 直接通过学校大门处人脸识别设备刷脸入校或在申请入校时间内 出具入校预约码,扫码核验后入校。

操作说明

步骤一:找到申请入口进入页面

● 方法一:扫描二维码直接进入访客申请页面

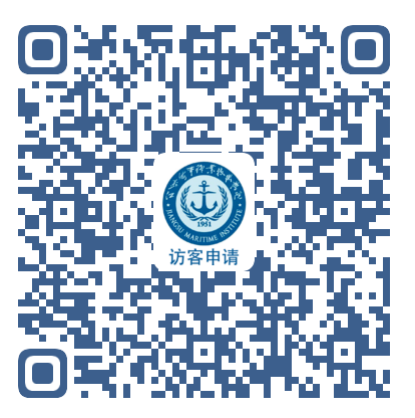

● 方法二:关注学校官方公众号"江苏海院信息化",或扫描下方二维码关注并进入公众号, 下方导航"访客系统"点击进入。

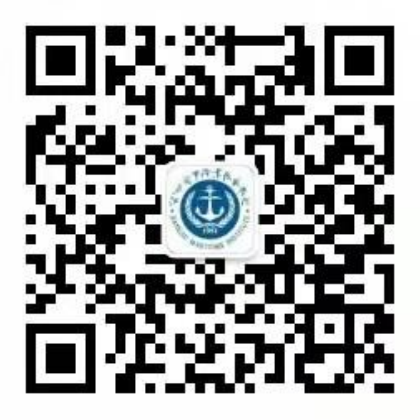

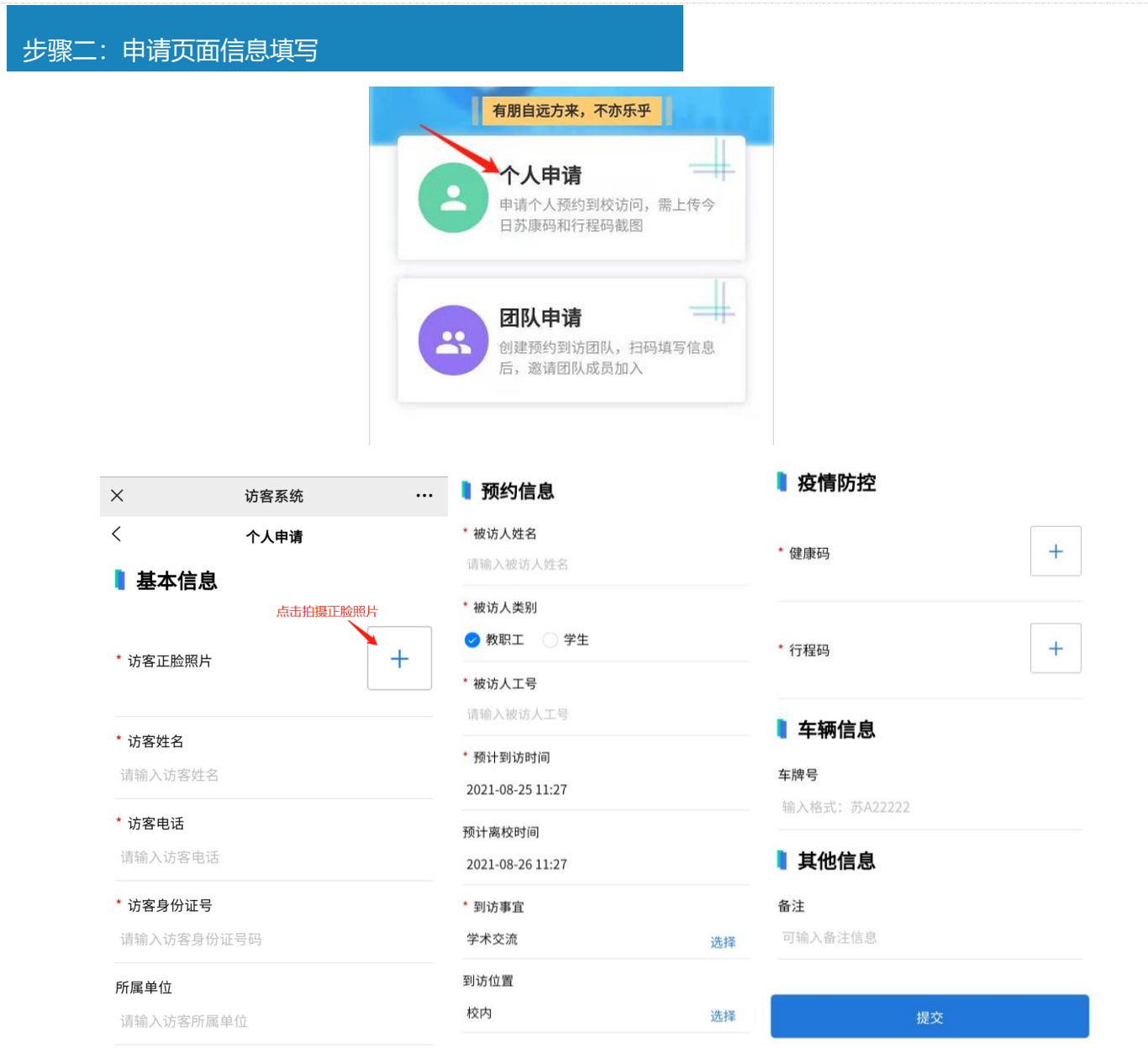

## 备注:为保障校园秩序、做好校内防疫防控,请访客认真对待,以上加**\***项为必填项,请如 实填写。照片采集时请勿打开美颜等功能。刘工 **13218490906**(微信同号)

## 步骤三:完成审批后,在获批申请时间内入校

方法一:入校时直接使用人脸识别系统刷脸入校完成身份核验;

方法二:由访客申请首页,下方导航"我的",查看个人申请记录的审批状态,在"审批通过" 记录里点击查看入校"预约码",在申请入校时间内于门卫处出示预约码,由门卫扫码核验入校。

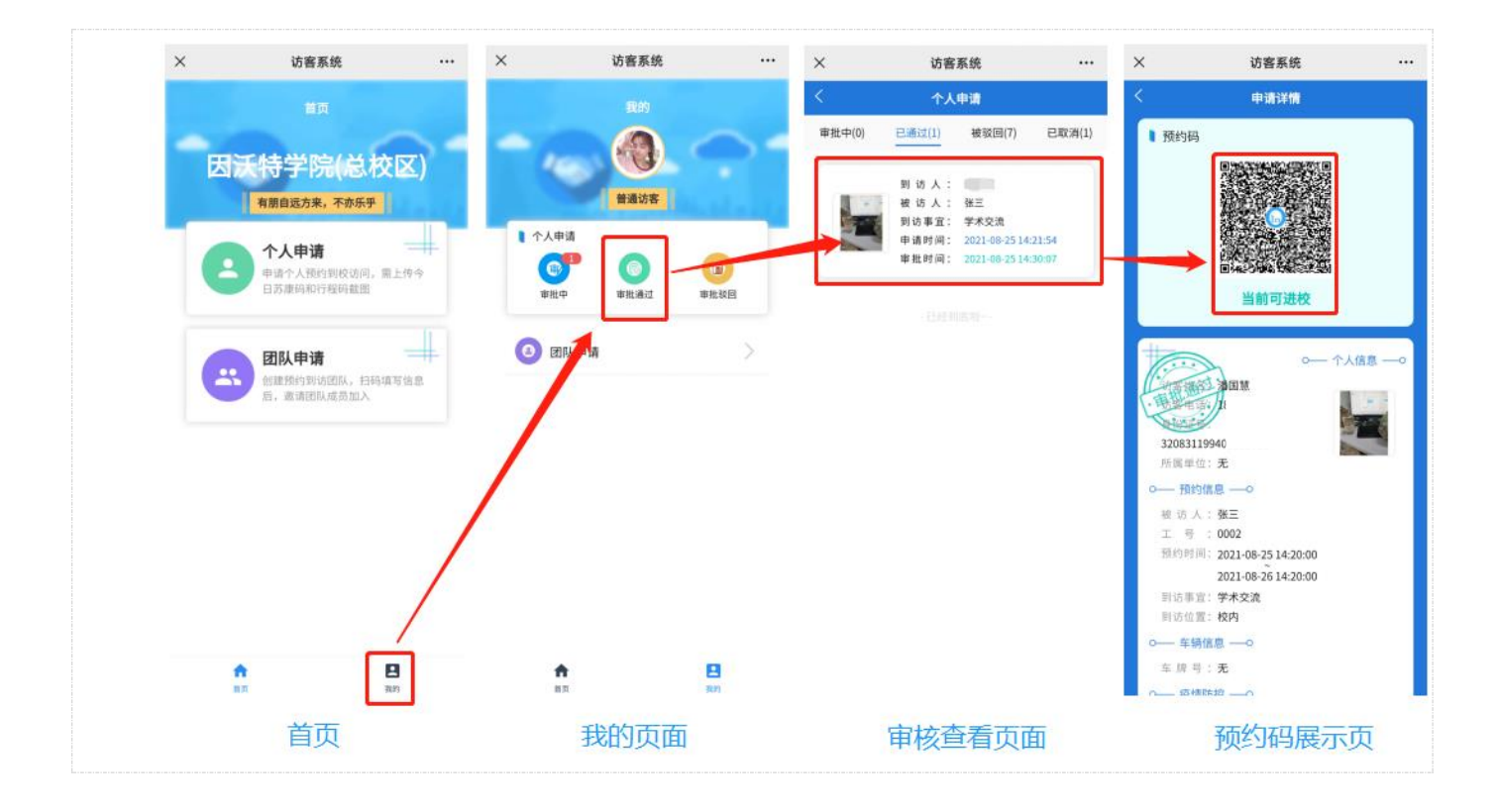